MEGASOFT。サポート情報

# 真壁構造の部屋を作成する

壁面から柱や梁の構造が見えるような真壁構造の部屋を作成するには、柱や梁が壁の中心に吸着する機能を利用して、 壁からはみ出るようにサイズ調整した柱や梁を配置します。

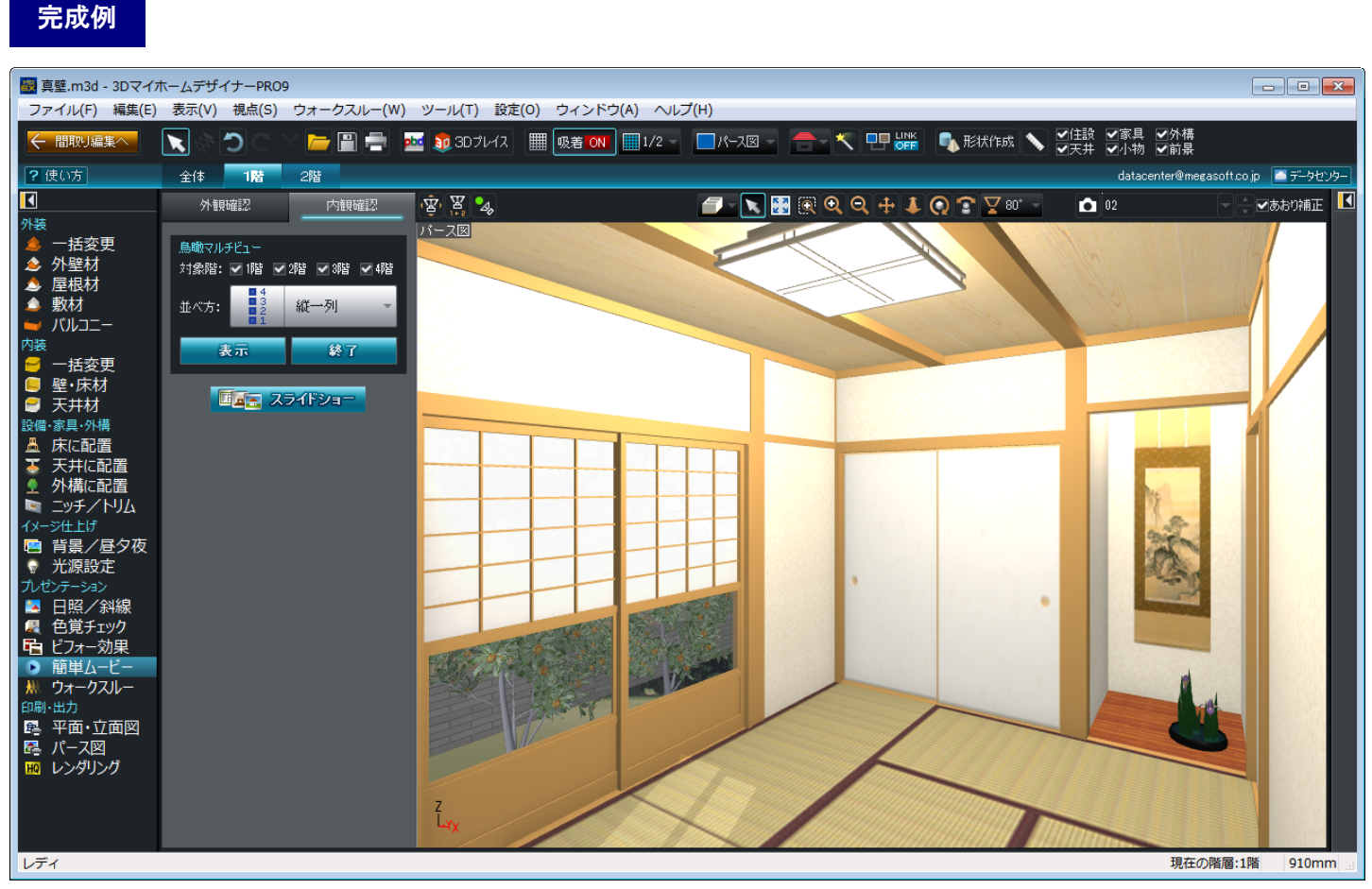

※本資料は「3DマイホームデザイナーPRO9」で作成しています。

#### 作成概要

- 1. 間取り画面で適当な「柱」や「梁」を配置します。
- 2. 配置した「柱」や「梁」のプロパティでサイズ調整(梁の場合は必要であれば配置高さも)します。
- 3. サイズ調整した「柱」や「梁」を壁の中心に吸着するように配置します。

## MEGASOFT。サポート情報

 作業する前に、間取り画面の壁厚と柱と梁の配置位置について説明します。 考え方

間取りを作成する際、ツールバーが | 味 ov | になっていると、柱や梁は壁の中心(壁芯)に吸着して配置されます。 真壁構造の部屋を作成するには、真壁は「柱」、廻り縁や鴨居、長押、竿縁などは「梁」を利用し、配置する「柱」や「梁」を壁 面からはみ出るよう配置します。

初期設定では壁厚は100mmに設定されているため、壁面からはみ出るように柱や梁を配置するには、壁厚の1/2の厚みに 壁面からはみ出す厚みを足した柱や梁を用意して、壁芯に吸着して配置します。

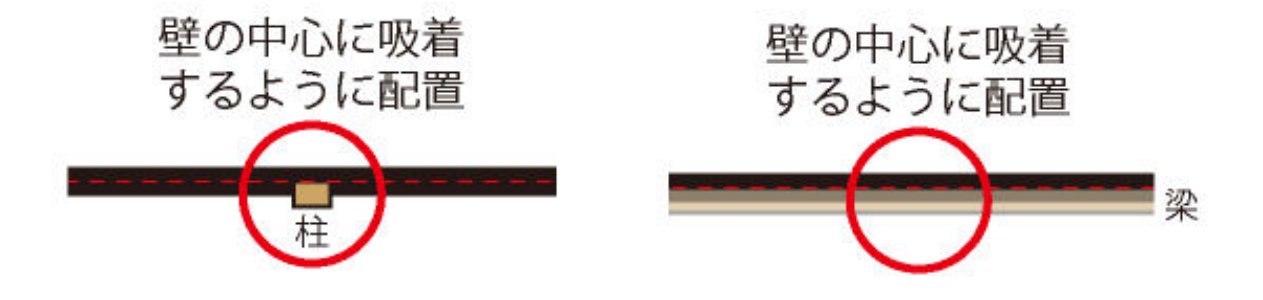

また、梁には配置するときに「天井につける」と「床からの高さを指定」の2つ設定方法が選択できます。 「床からの高さを指定」を選択した場合、梁を配置する高さは梁の下側の高さに設定します。 例えば高さ 50mm の梁を床面から 1800mm の位置に配置すると、梁の上側の高さは 1850mm ということになります。

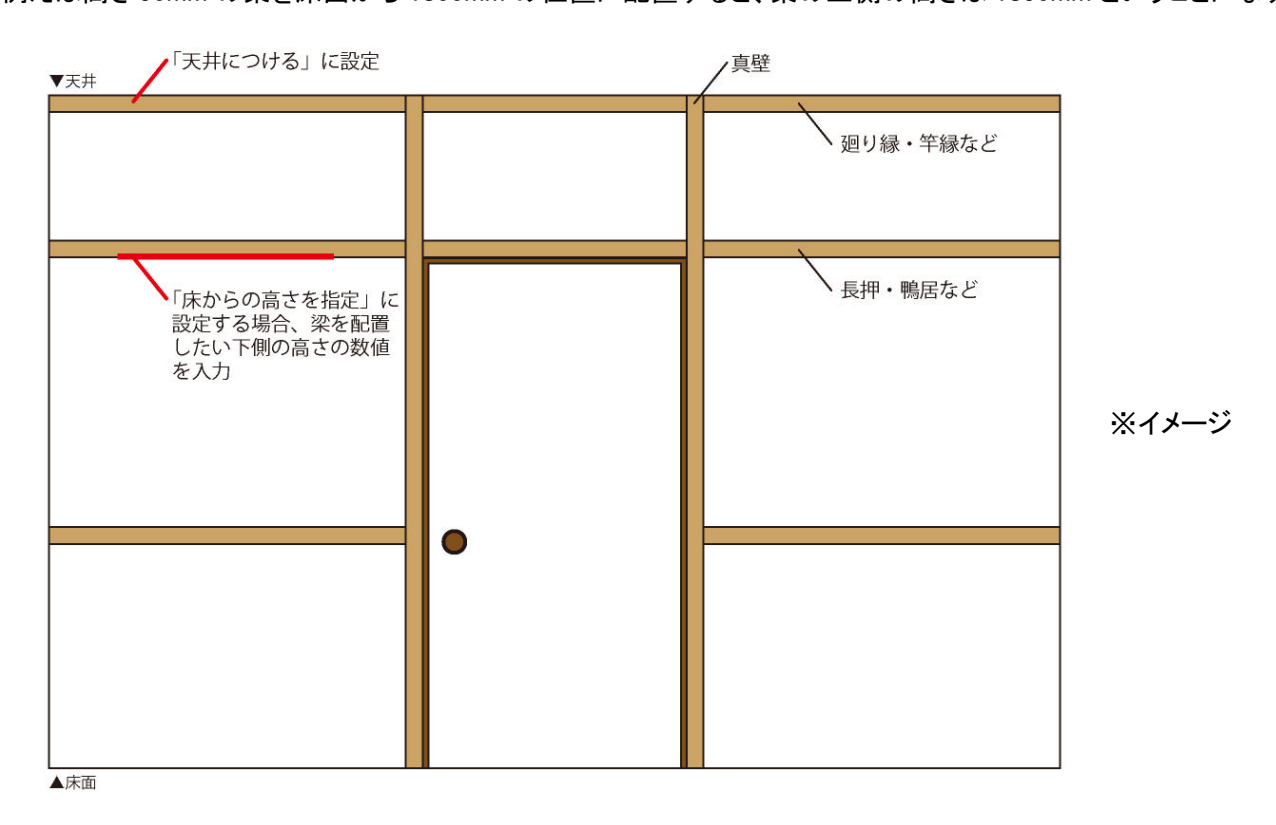

#### これらのことを考慮して、次からの作業をおこなってください。

## MEGASOFT サポート情報

 間取り画面で柱を配置して真壁を作成します。 操作1

- 1) ナビ[壁編集・柱・梁]を選択します。
- 2) パレットの[四角柱]ボタンをクリックし、作図エリアに適当なサイズの柱を配置します。
- 3) 配置した柱を選択すると画面右側に表示される「柱プロパティ」で、高さ指定方法を「自動(0 から天井高まで)」であるこ とを確認し、サイズの横、もしくは縦に、壁の 1/2 のサイズに壁からはみ出す厚みを足した数値を入力します。もう一方 には、柱自体の幅に当たる数値を入力します。

ここでは、横に壁面から 10mm はみ出すために、壁厚の 1/2(50mm)+10mm=60mm と入力しています。

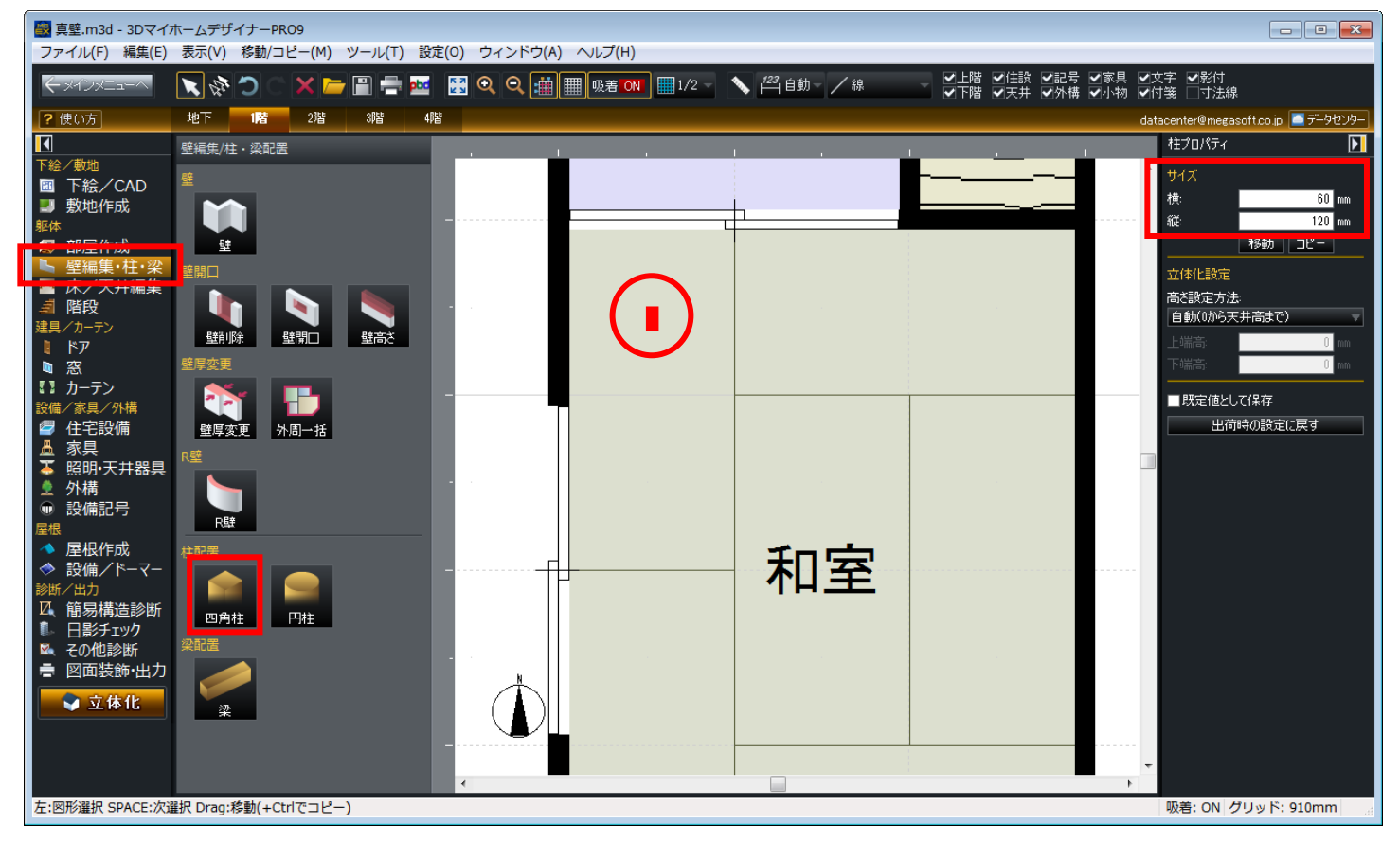

#### 4) 吸着がオン ||®着ow | になっていることを確認し、サイズ変更した柱を壁芯に吸着するように移動します。

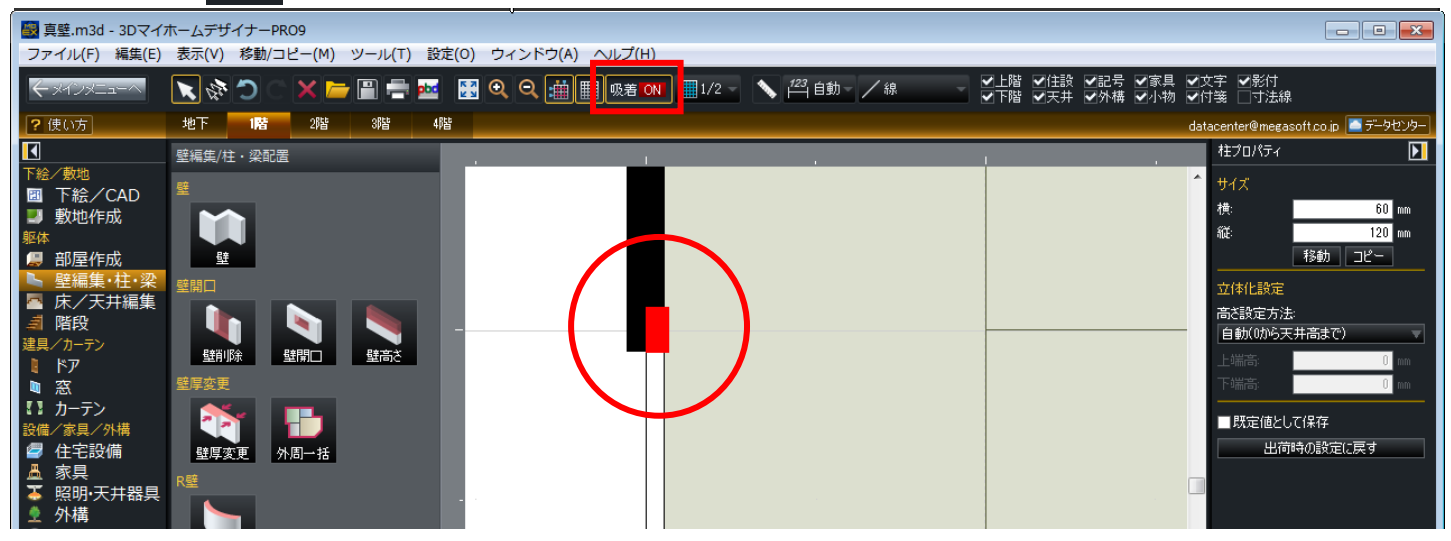

#### 5) 手順2~4を繰り返し、必要な数の柱を配置します。

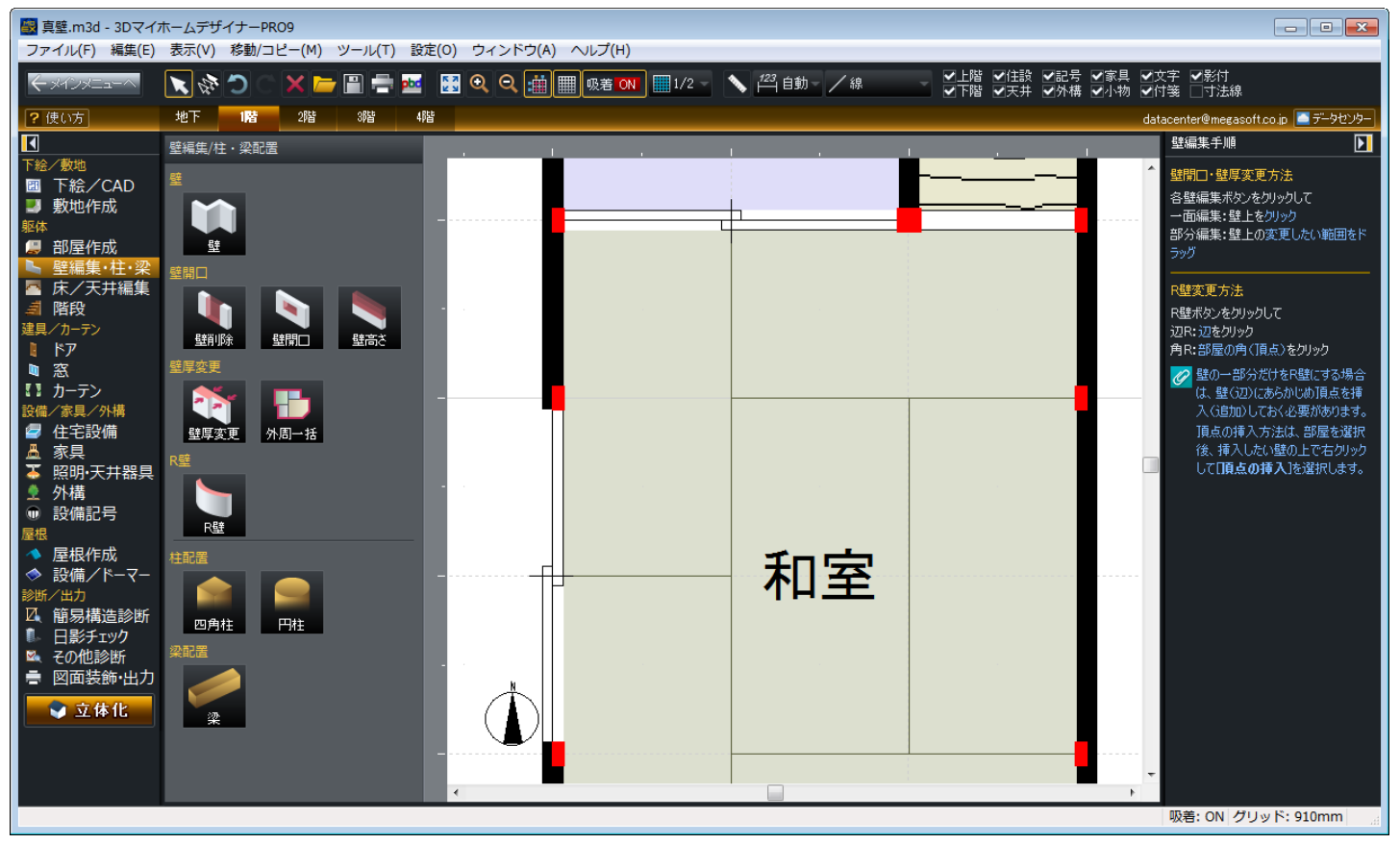

### ※ この柱は横 120mm / 縦 120mm の正方形としています。

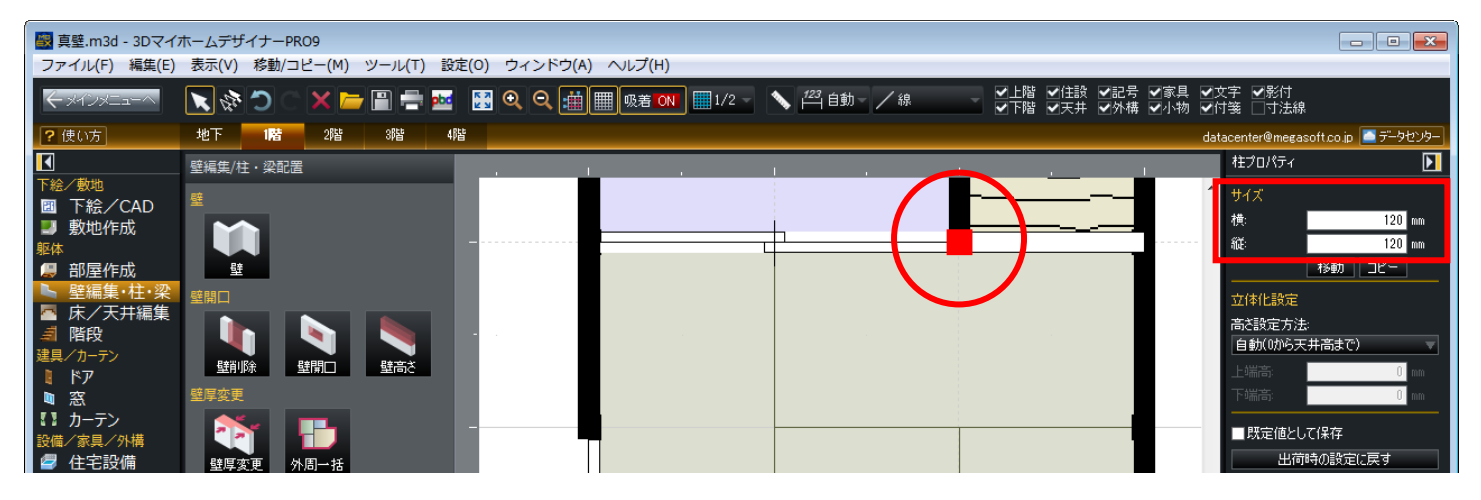

MEGASOFT サポート情報

 間取り画面で梁を配置して廻り縁や長押を作成します。 操作2

- 1) ナビ[壁編集・柱・梁]を選択します。
- 2) パレットの[梁]ボタンをクリックし、作図エリアに適当なサイズの梁を配置します。
- 3) 配置した梁を選択すると画面右側に表示される「梁のプロパティ」で、高さ指定方法を「天井につける」か「床からの高さ を指定」の目的の方法に切り替え、梁の高さと、床からの高さを指定する場合は床からの高さを入力します。続けてサイ ズの横、もしくは縦に、壁の 1/2 のサイズに壁からはみ出す厚みを足した数値を入力します。もう一方には、廻り縁や鴨 居、長押自体の幅を入力します。

また、ここでは横に壁面から 10mm はみ出すために、壁厚の 1/2(50mm)+10mm=60mm と入力しています。

4) 吸着がオン 吸着 ow になっていることを確認し、サイズ変更した梁を壁芯に吸着するように移動します。

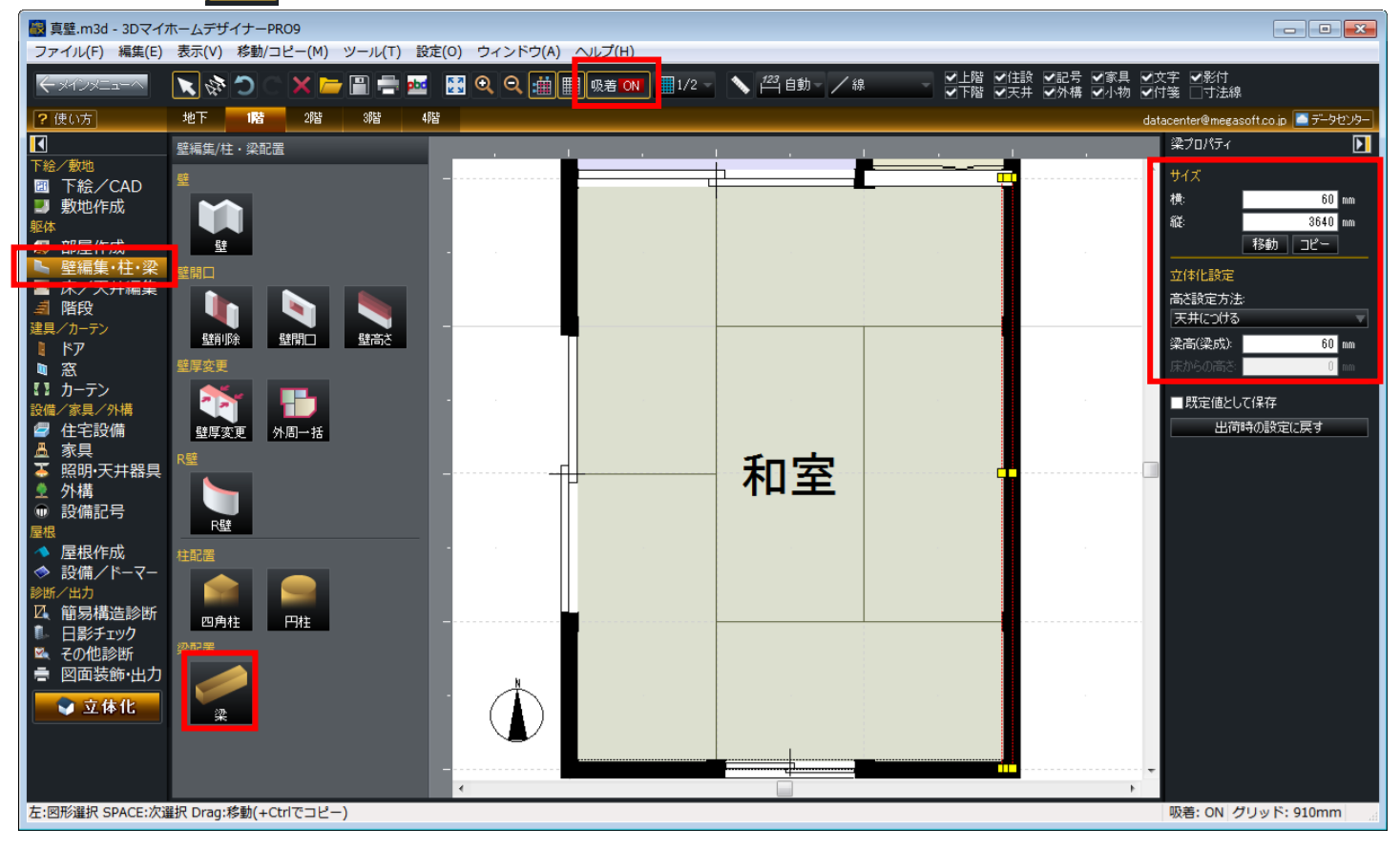

※天井に付けずに床からの高さを指定する場合。

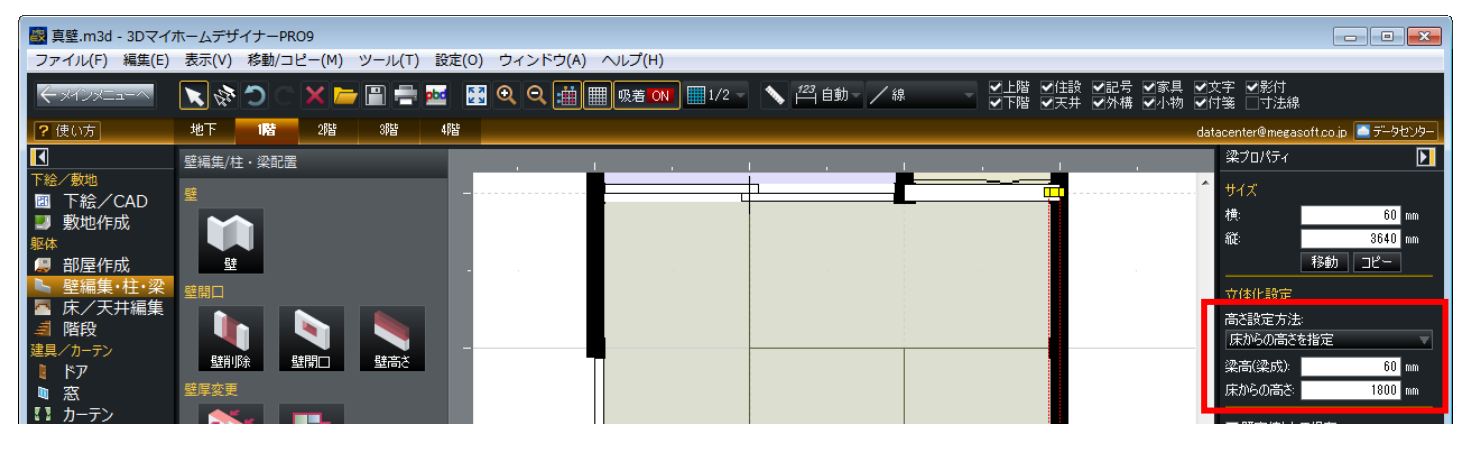

#### 5)手順2~4を繰り返し、必要な数の梁を配置します。

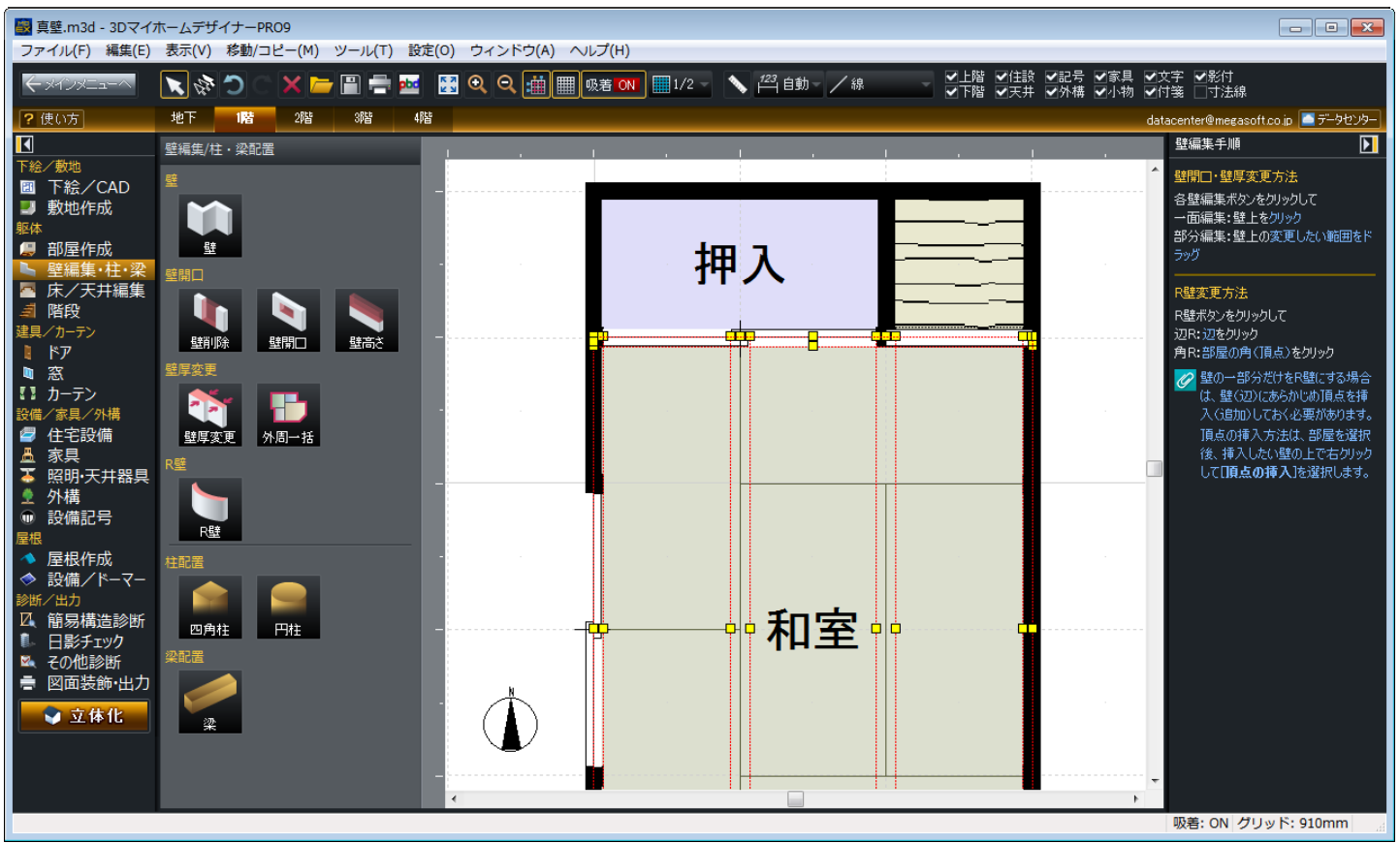

- ※ 上から見て同じ位置に「床からの高さ」が異なる梁を配置する場合は、一度別の位置で作成・サイズ調整してから目的 の位置に移動します。
- ※ 同じ位置に重なって配置されている梁の選択対象を切り換えるには、キーボードの[スペース]キーを押します。 1回押すごとに、重なっている梁や部屋、場合によっては建具などに選択対象が切り替わります。
- ※ 梁は、[壁編集・柱・梁]、[照明・天井器具]以外のナビに切り替えると非表示になります。ほかのナビで梁を表示するに は、ツールバーの「天井」チェックボックスをオンにします。

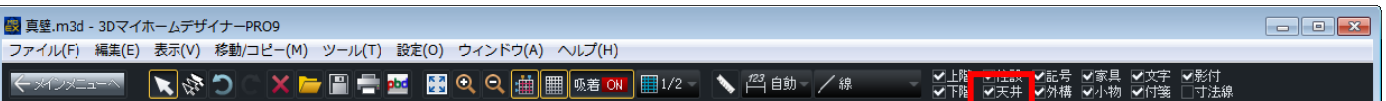

## MEGASOFT サポート情報

## 6)[立体化]ボタンをクリックます。3D画面のナビ[壁・床材]を選択して、壁に壁紙を貼ってから、色パレットやテクスチャパ レットから柱や梁に色やテクスチャを貼り付けます。

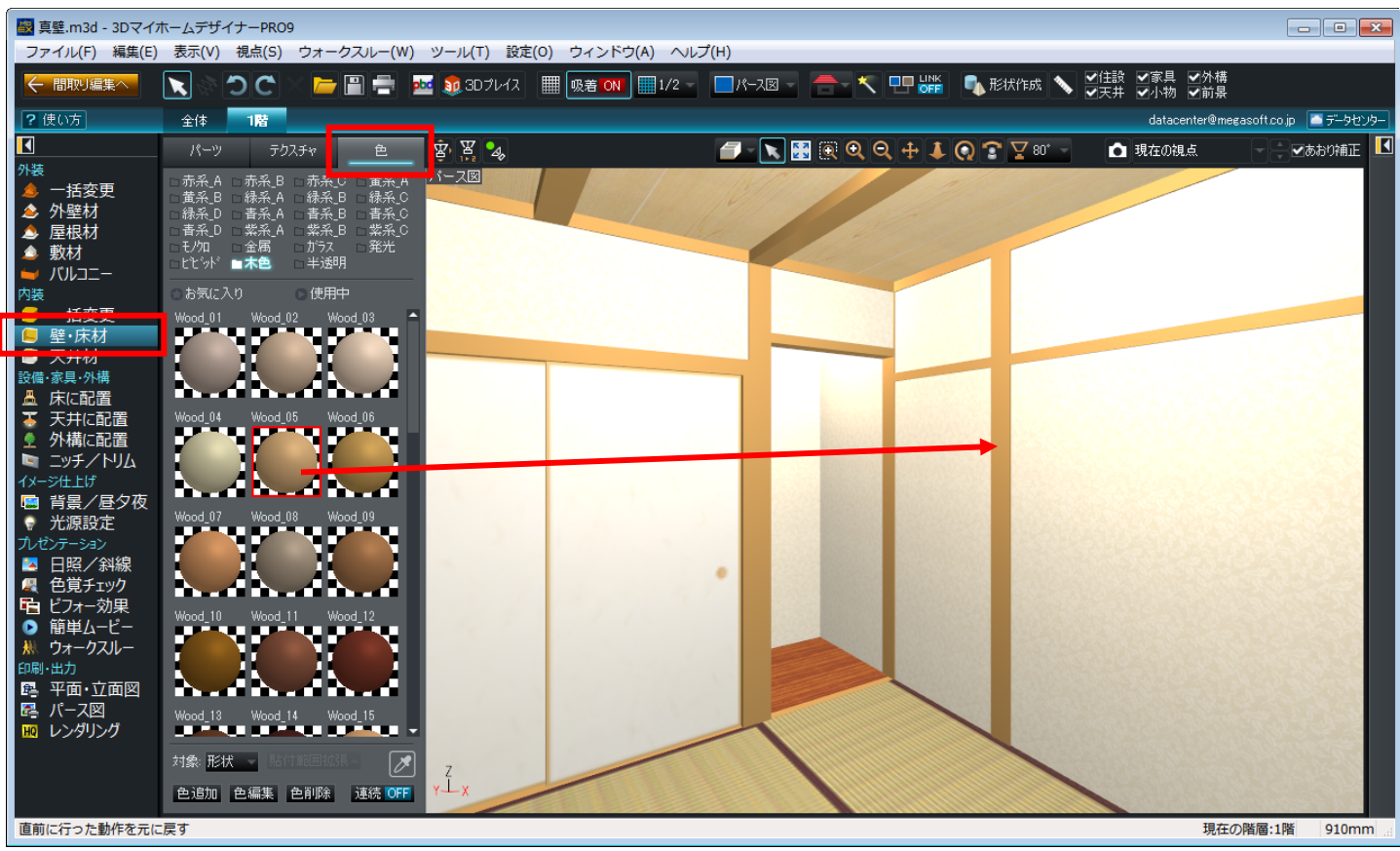

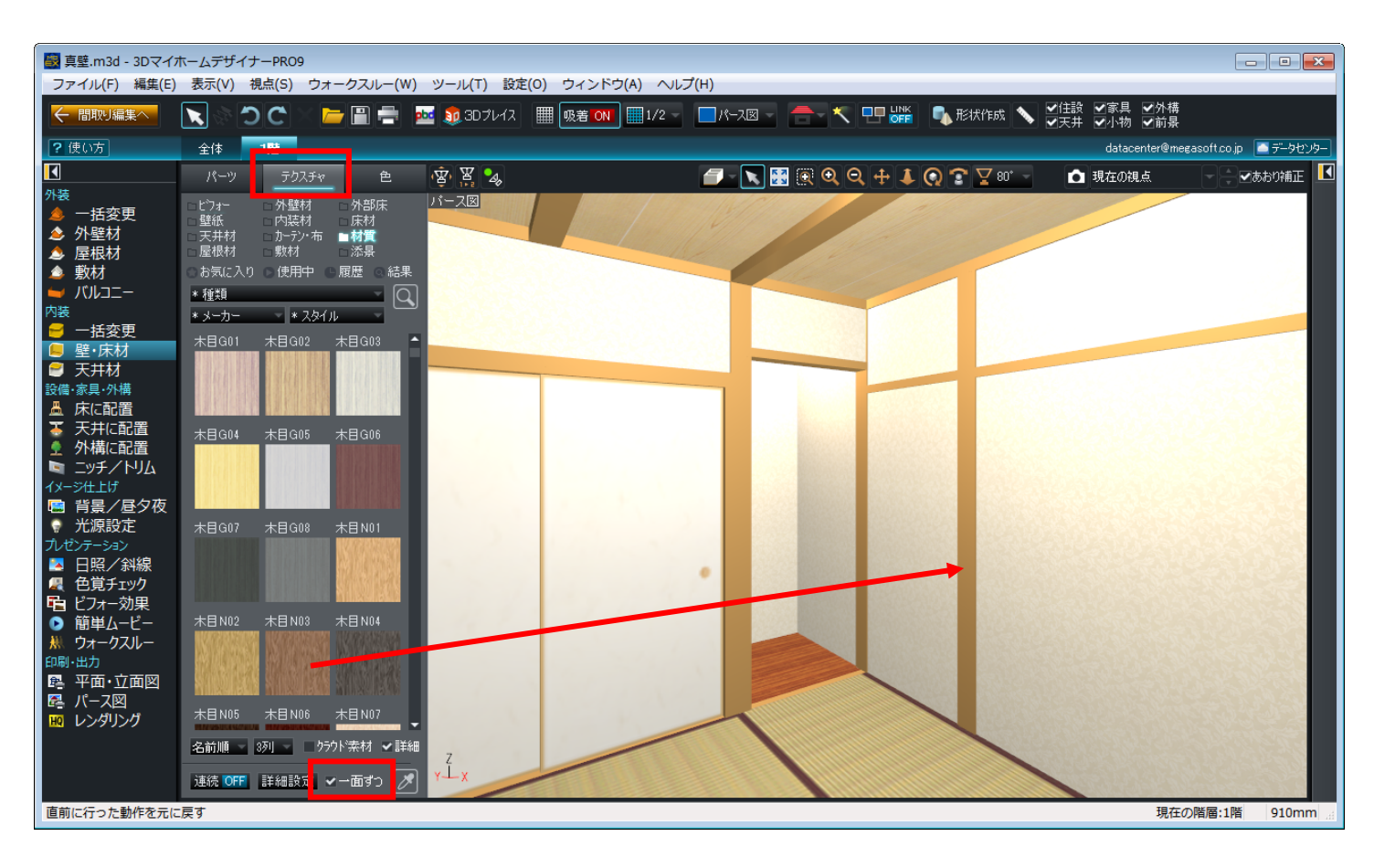